# 目次

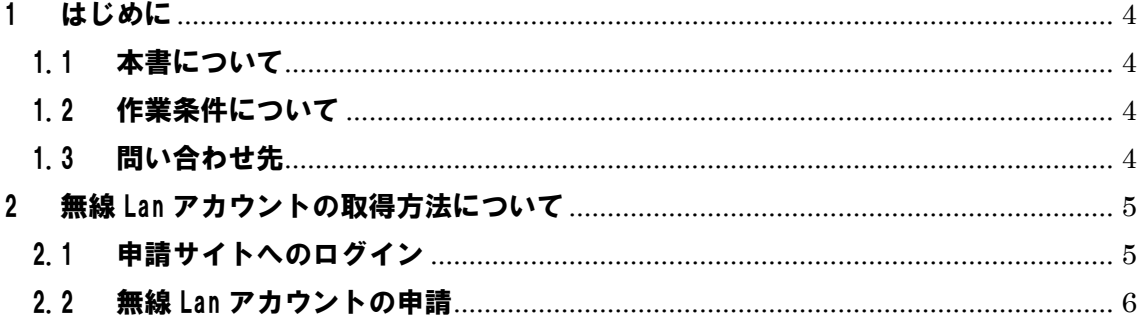

## <span id="page-1-0"></span>1 はじめに

- <span id="page-1-1"></span>1.1 本書について
	- 1.1.1 本書は、学生向けの無線 Lan アカウント登録、及び削除手順について記載さ れております。
- <span id="page-1-2"></span>1.2 作業条件について
	- 1.2.1 作業者は、利用者名(ID)及び Password(教育用計算機システムもしくは、お 知らせシステムと同様)を保有していることを条件とします。
	- 1.2.2 学内ネットワークからの接続を前提とする。
	- 1.2.3 以下の動作環境を実装出来るものとします。

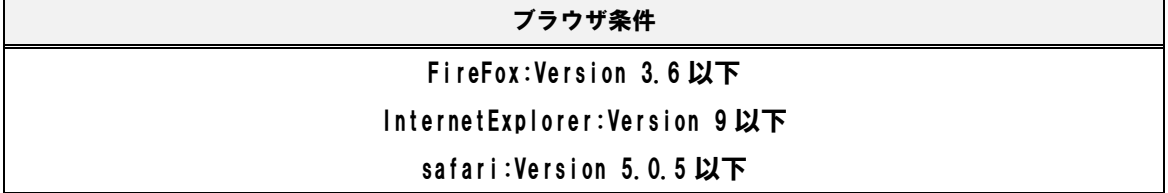

#### <span id="page-1-3"></span>1.3 問い合わせ先

1.3.1 手順等にて不明点がある場合は以下の連絡先にお問い合わせ下さい。

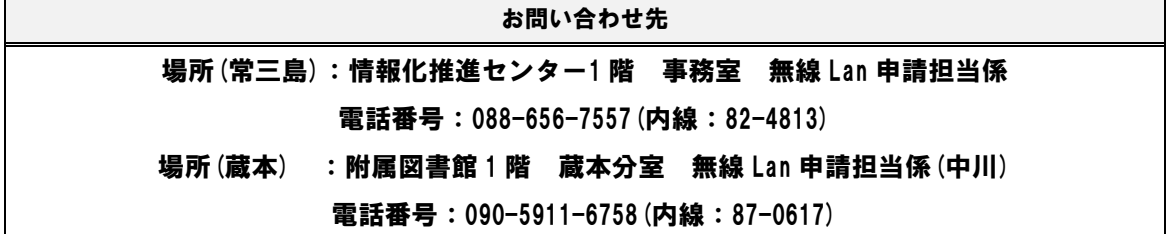

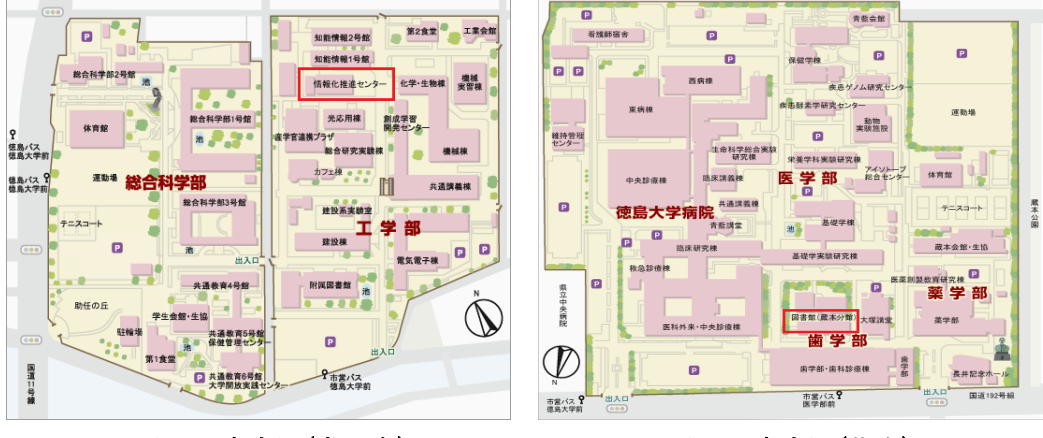

図 1:案内図(常三島) 2:案内図(蔵本)

# <span id="page-2-0"></span>2 無線 Lan アカウントの取得方法について

### <span id="page-2-1"></span>2.1 申請サイトへのログイン

2.1.1 指定ブラウザにて以下の URL にアクセスします。

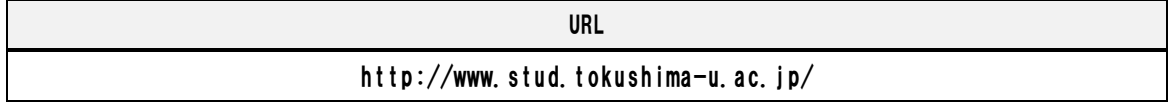

- 2.1.2 Web サイト左ペインの提供コンテンツから「無線 Lan 接続」を選択します。 ※「接続の安全性を確認できません」、「証明書エラー」等とメッセージが出 る場合は、例外サイトとしてブラウザに登録をして下さい。
- 2.1.3 利用者認証のページにて利用者名(ID)及び Password を入力します。

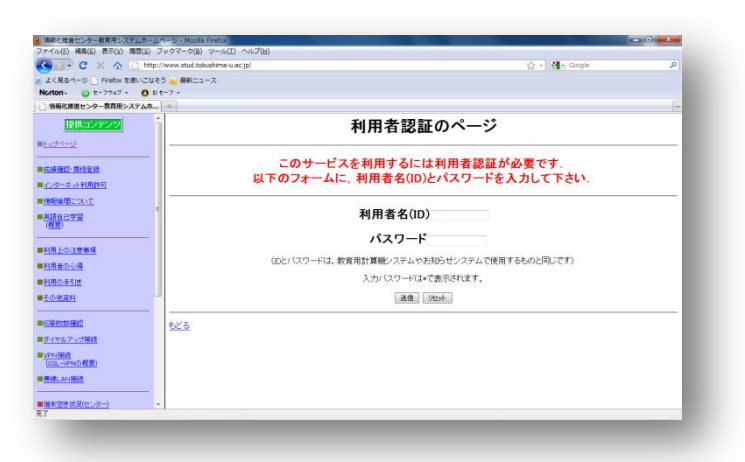

※利用者名(ID)及び Password は教育用計算機システムもしくは、お知らせ システムと同様です。

- <span id="page-3-0"></span>2.2 無線 Lan アカウントの申請
	- 2.2.1 利用者が利用者名(ID)と同一であることを確認し、処理一覧から「無線 Lan 接続」を選択します。

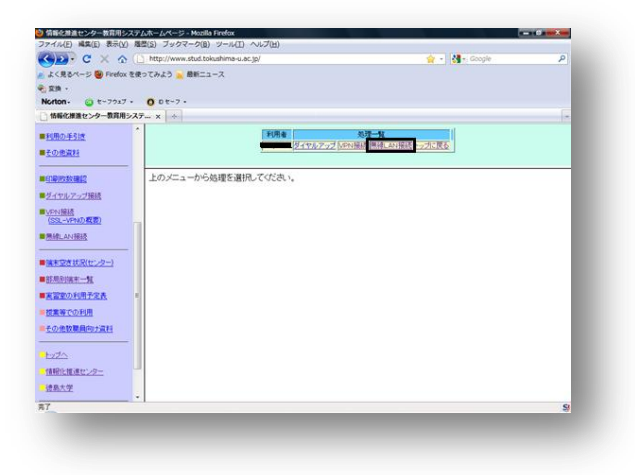

- 2.2.2 無線 LAN 接続サービスの手続きを読み、ウィンド下の「次へすすむ」を選択 します。
- 2.2.3 無線 LAN 接続サービス利用許可条件を読み、利用許可条件に同意出来る場合 は「同意します。」のラジオボタンを選び、「申請に進む」を選択します。 ※無線 LAN 接続サービス利用許可条件に同意できない場合は「同意しませ ん。」選択し、利用者認証のページに戻ります。

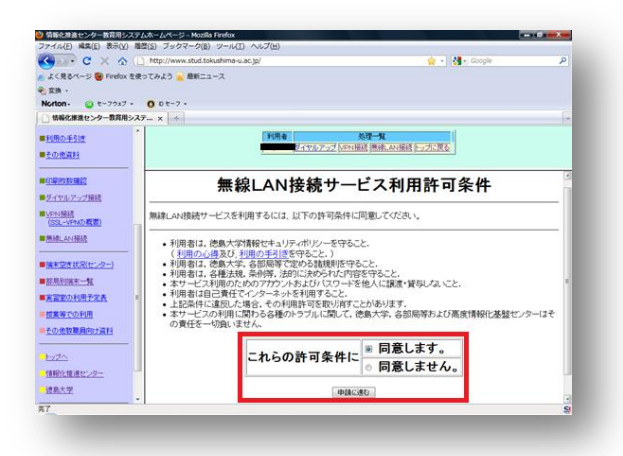

2.2.4 アカウント登録の場合

※無線 Lan アカウントを登録しない場合、本項の手順は不要です。

A) 無線 LAN 接続申請フォームの「新規作成する場合は,この欄を使用して下さ い.」項にて操作欄のプルダウンから「新規」を選び、詳細から SSID が 「tokushima-uWLAN」の無線 LAN を選択します。

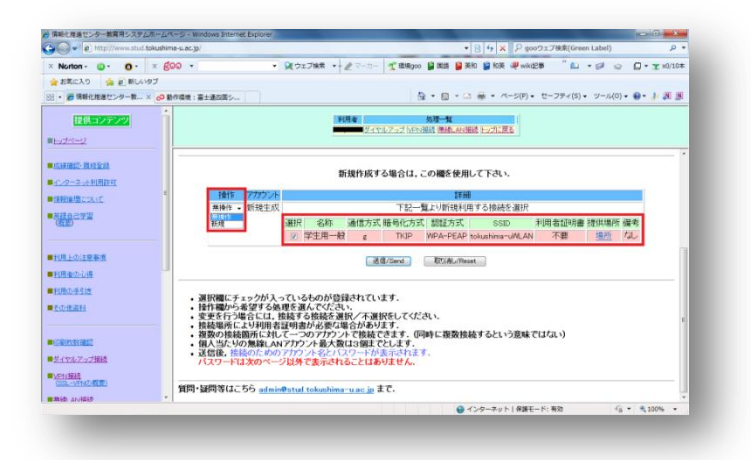

- B) 無線 LAN 接続申請フォームの「送信/Send」を選択します。
- C) 無線 LAN 接続申請結果が表示されますので、アカウント、及びパスワードを 記憶し、無線利用時にご使用ください。 ※なお、無線 LAN アカウントの利用可能期間は 12 ヶ月です。12 ヵ月を過ぎた 無線 LAN アカウントは無効になりますので、再び更新を行ってください。

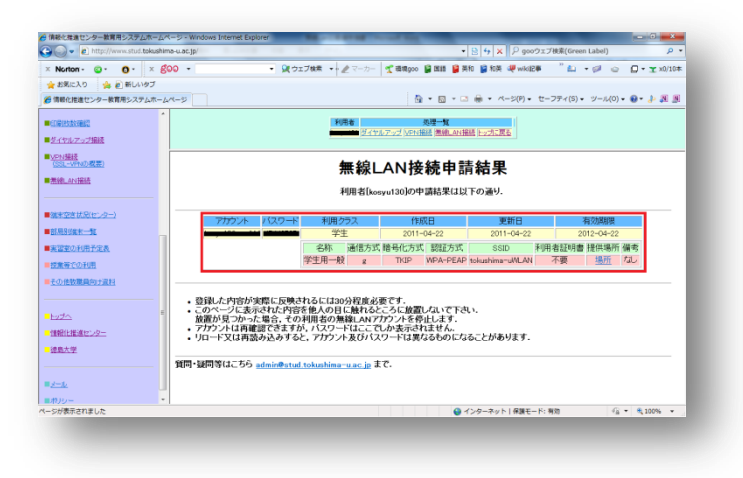

2.2.5 アカウント削除の場合

※無線 Lan アカウントを削除しない場合、本項の手順は不要です。

A) 無線 LAN 接続申請フォームの「変更又は削除する場合はこの欄を使用して下 さい.」項にて操作欄のプルダウンから「削除」を選び、詳細から SSID が 「tokushima-uWLAN」の無線 LAN を選択します。

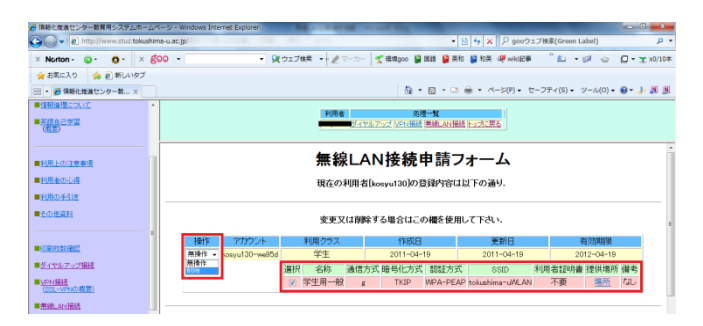

- B) 無線 LAN 接続申請フォームの「送信/Send」を選択します。
- C) 無線 LAN 接続申請結果が表示されます。登録済みアカウントがない場合は下 の結果になります。

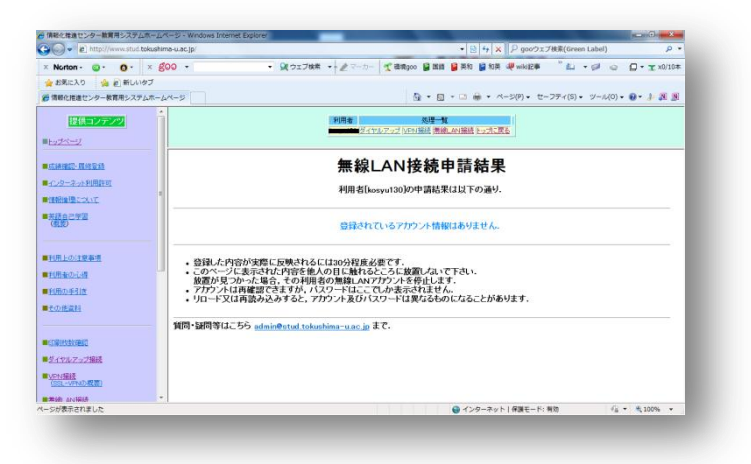

2.2.6 ブラウザ左上の「×マーク」を選択し、ブラウザを閉じます。

以上